# Setting Up an Email Account on an Android Smartphone

To set up your mobile device to use your 1&1 IONOS email address:

**Please note:** The setup of the email account is described using the Samsung GALAXY S6 smartphone model with Android 6.0.1 as an example. The menu items listed below may differ on other Android models.

## **Step 1**

Start the **email** app.

.

- If you have **not** yet created an account in the email app, enter your **email address** and **password**. Then tap **Log In**
- If you already have an account in your email app, tap **More > Preferences**. From the menu, tap **Add New Account**.

#### **Step 2**

Enter your email address and password. Then tap **Manual Setup**.

#### **step 3**

Select the desired account type. You can choose between the following account types:

- Pop3 account
- IMAP account
- Microsoft Exchange ActiveSync

We recommend that you use the default setting IMAP account.

If you want to read and receive emails on the go, set up the [IMAP](https://www.ionos.com/help/email-office/microsoftr-outlook/what-is-imap/) account type. If you only manage your emails on your PC, [POP3](https://www.ionos.com/help/email-office/microsoftr-outlook/what-is-pop3/) is the right choice.

## **Step 4**

Now enter your **account data** and make the required settings or specifications for the **incoming** and **outgoing server**. For more information, enter the following tables. Then tap **Log In**.

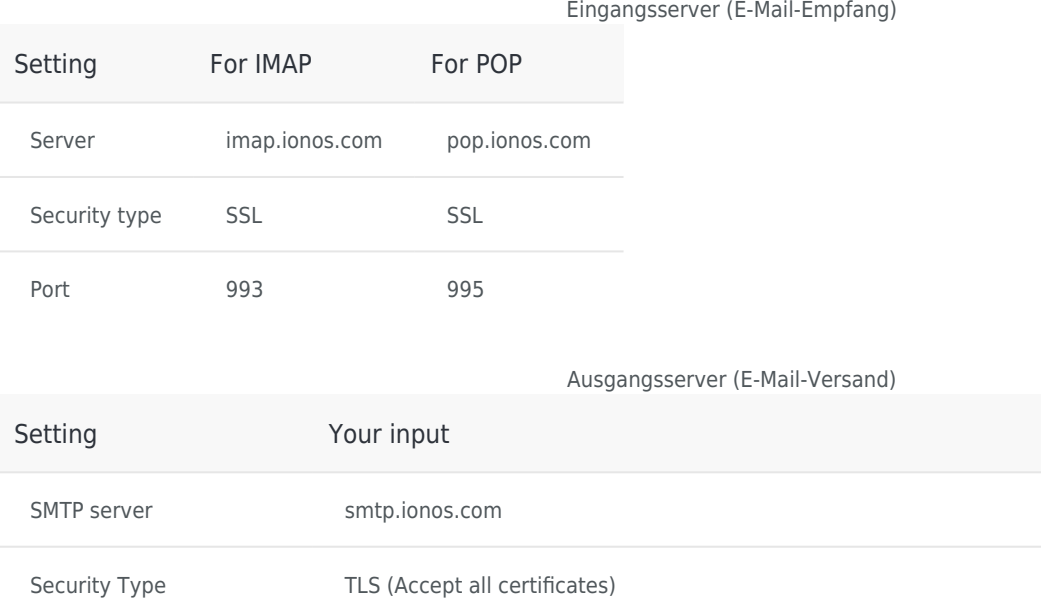

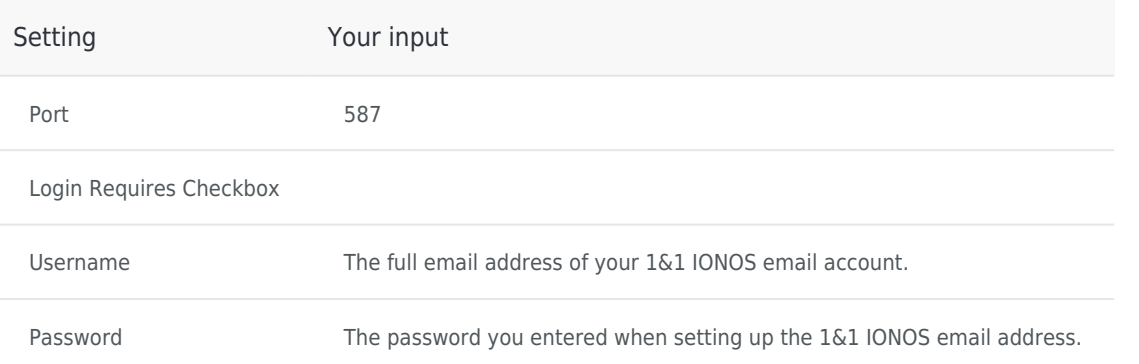

<https://www.ionos.com/help/email-office/other-email-programs/setting-up-an-email-account-on-an-android-smartphone/>

# **1&1 IONOS Mobile App**

1&1 IONOS HELP CENTER 1&1 IONOS Inc. • 2019

- [T&C](https://www.ionos.com/terms-gtc/index.php?id=1) • [PRIVACY POLICY](https://www.ionos.com/terms-gtc/index.php?id=6) [ABOUT](https://www.ionos.com/about)
	- **[COMMUNITY](https://www.ionos.com/community)**